在 Chrome 瀏覽器網址列輸入 [https://portal.office.com](https://portal.office.com/) 或由學校首頁 [http://www.hkhs.tn.edu.tw](http://www.hkhs.tn.edu.tw/) 的 網路學習、Micosoft Office 365 Teams 進入。

或 資訊系統、學生專區、Office 365 視訊教學

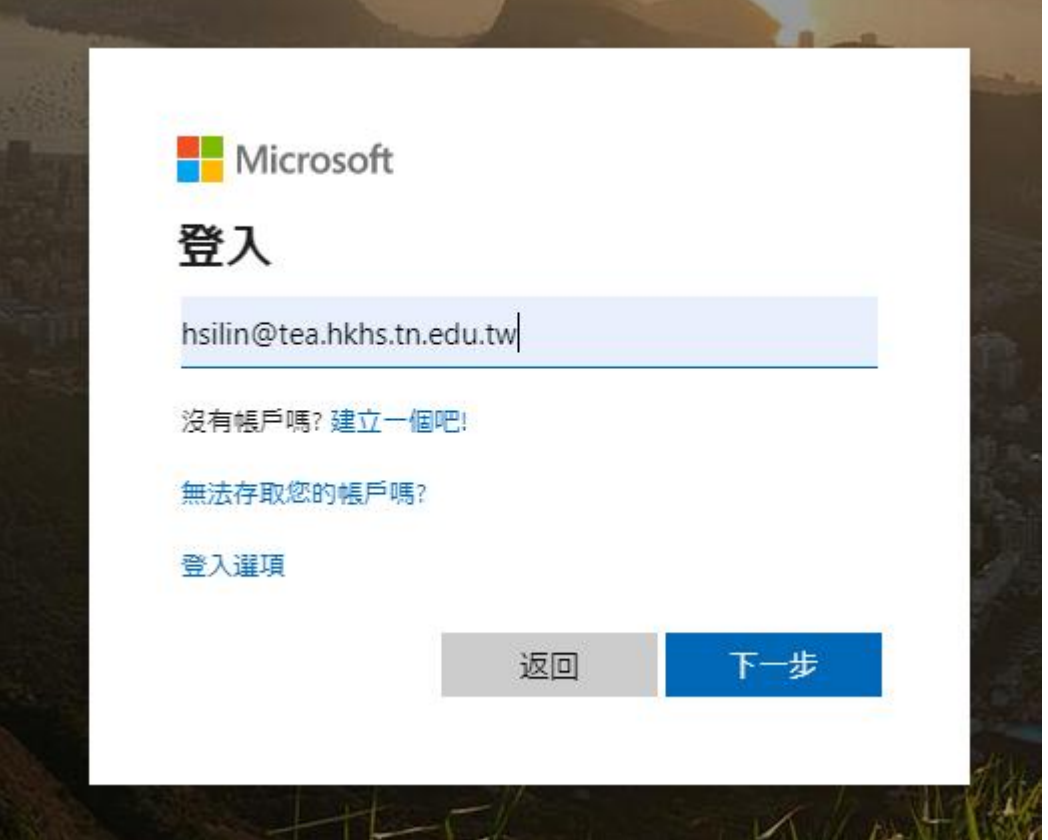

## 登入 Office365 後之畫面

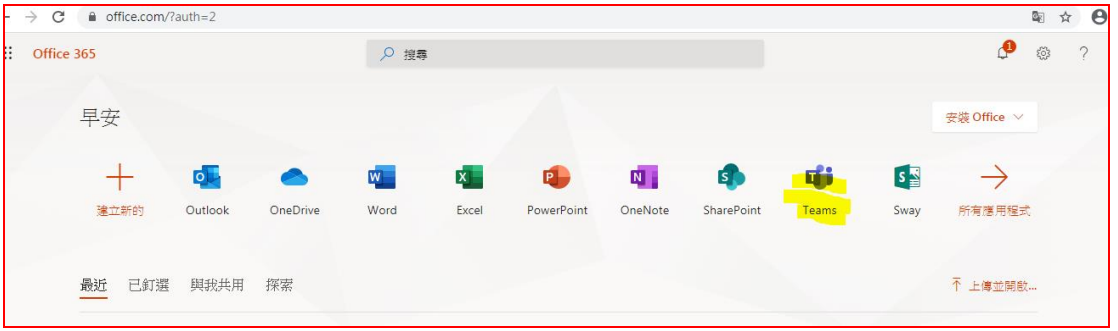

點選執行 **Teams** 後,系統要求下載程式安裝,

點選取得 **Windows** 應用程式

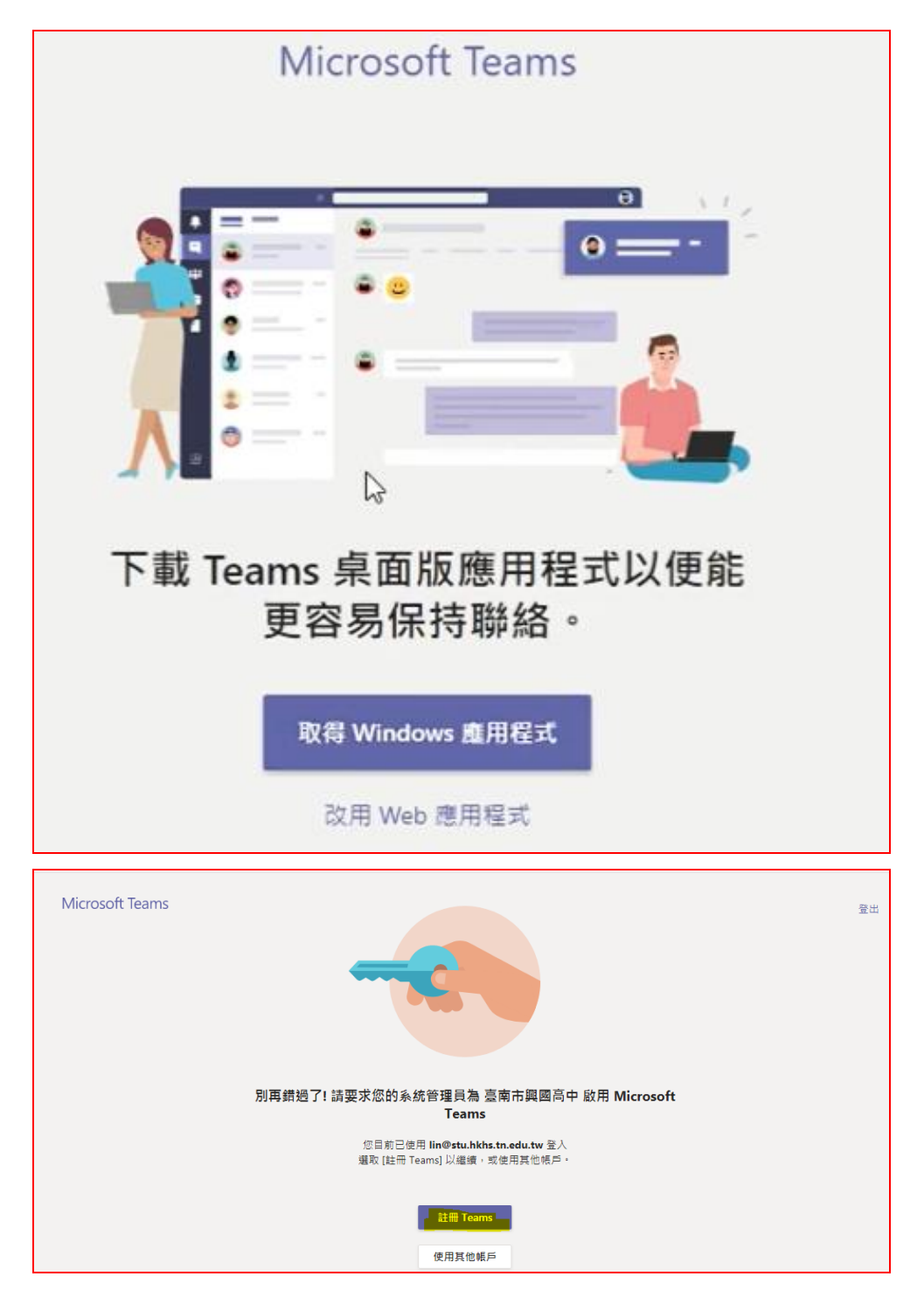

勿用 **Web** 應用程式**(**播放影音時,學生端無法聽到聲音**)**

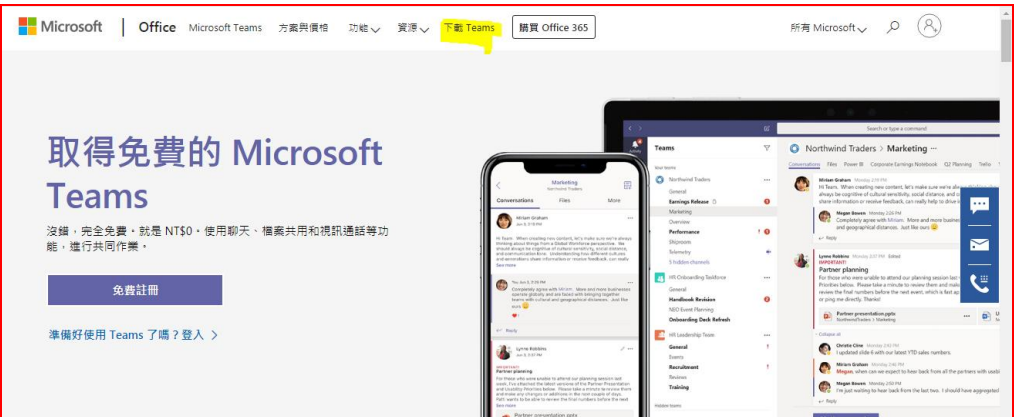

## 點選下載安裝

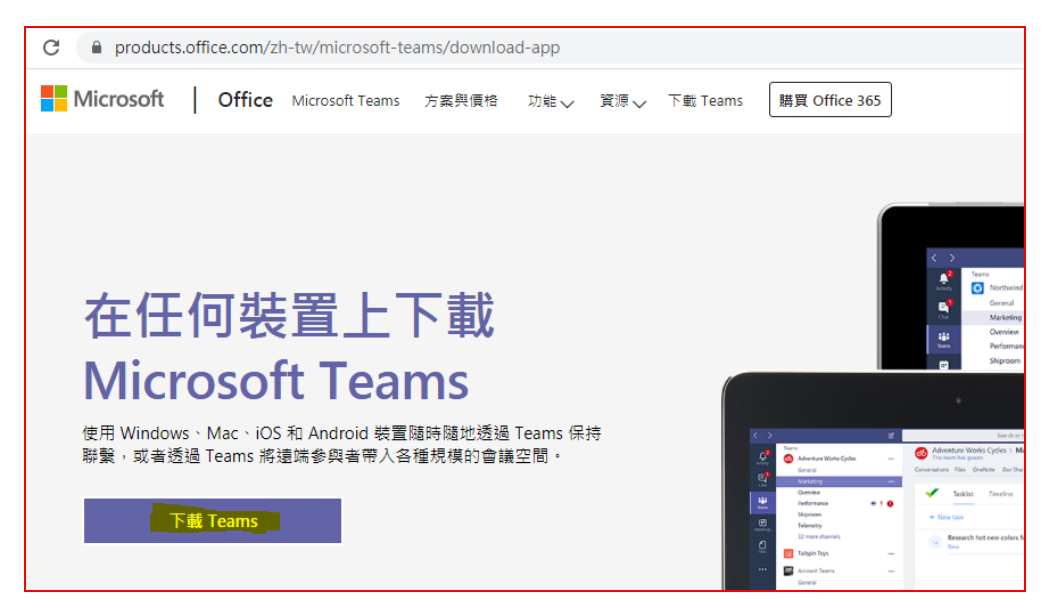

# 下載電腦版 **Teams** 程式

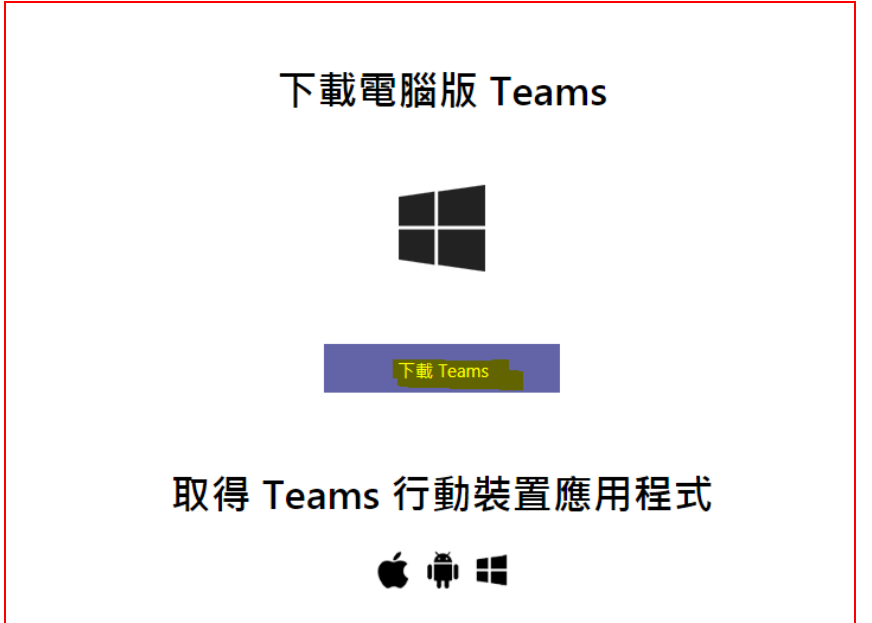

# 下載後之資訊在瀏覽器的左下方

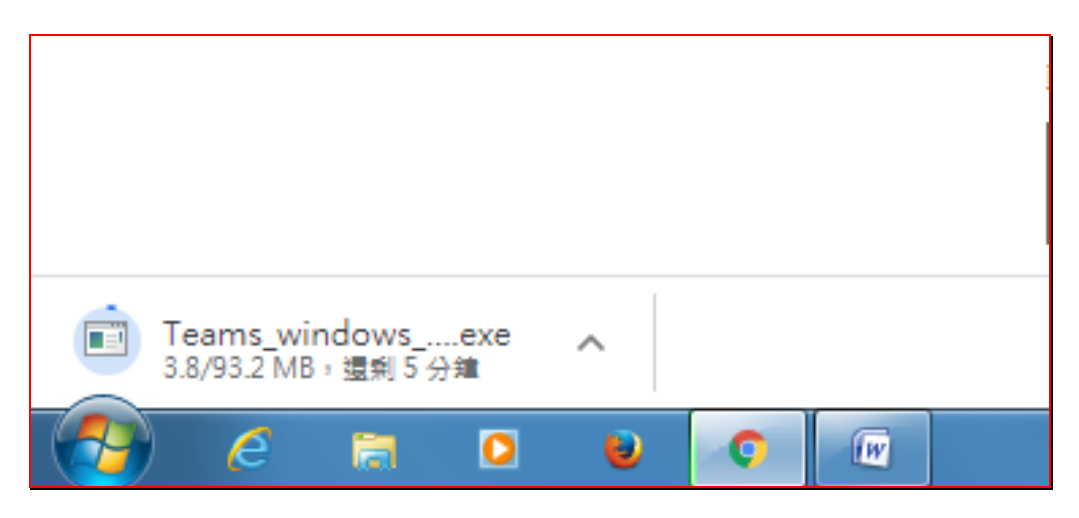

```
安裝後執行軟體,
```
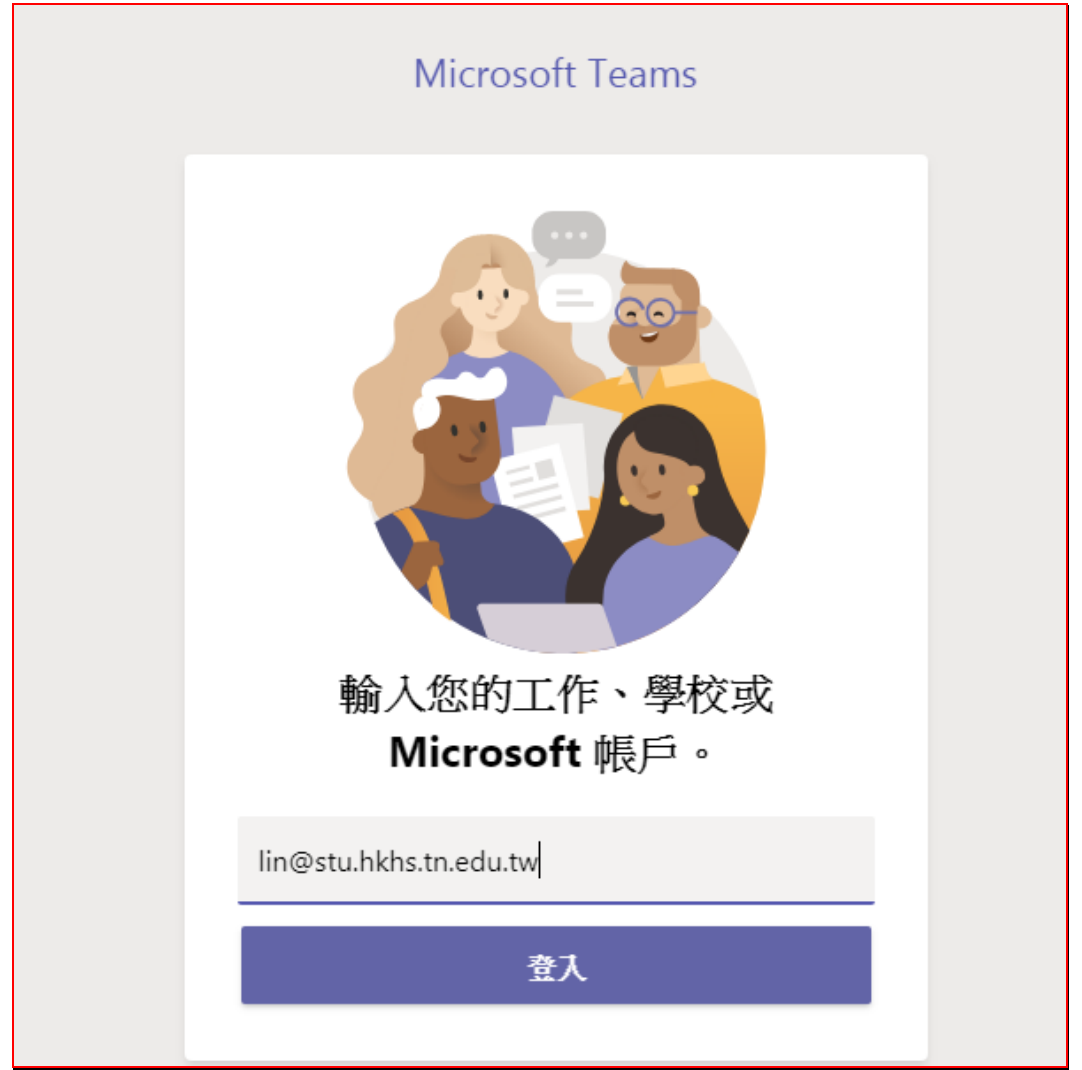

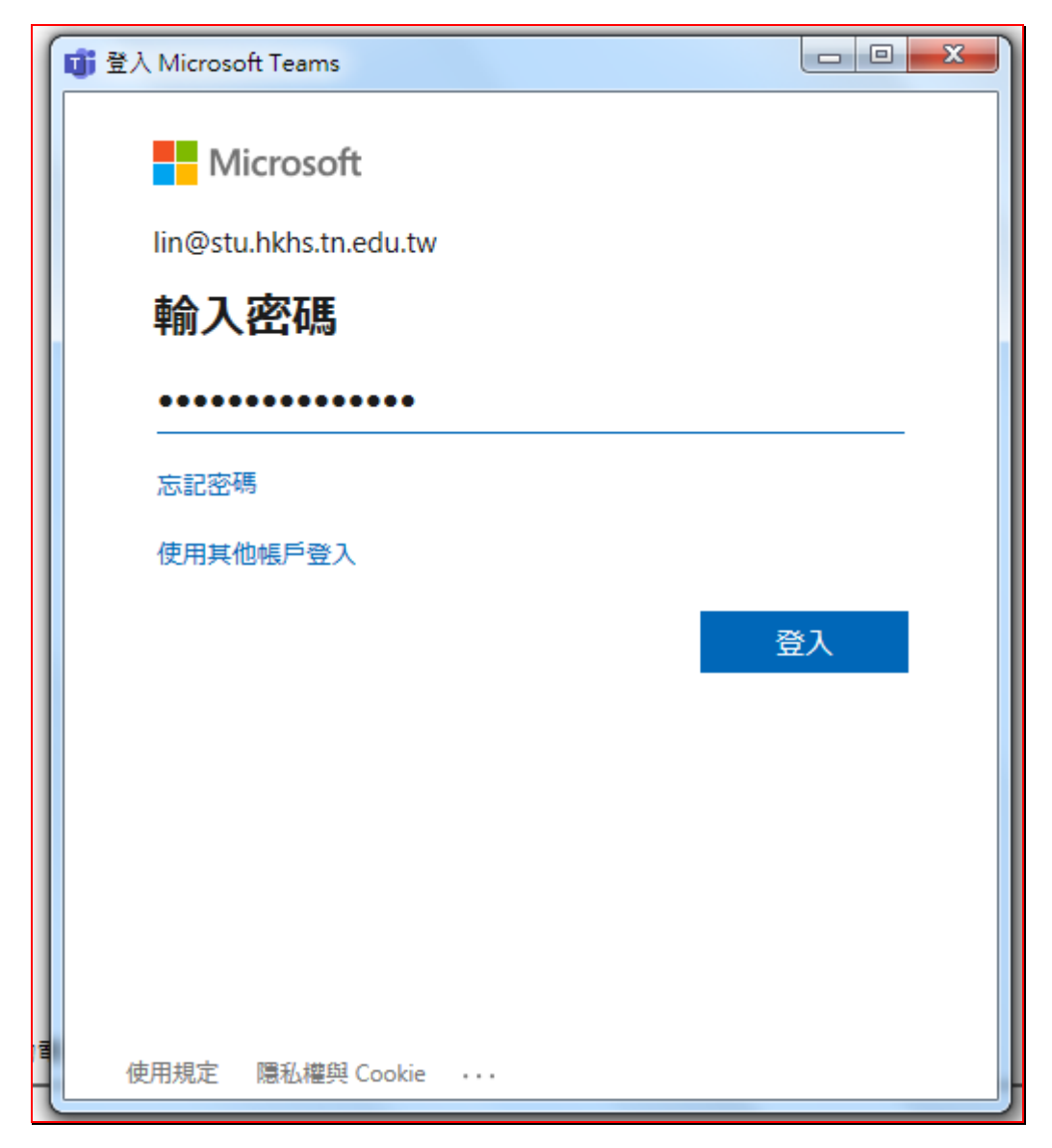

## 已安裝 **Teams** 再執行 **Teams** 不會再下載 **Teams**

# 登入 **microsoft Office 365** 之畫面

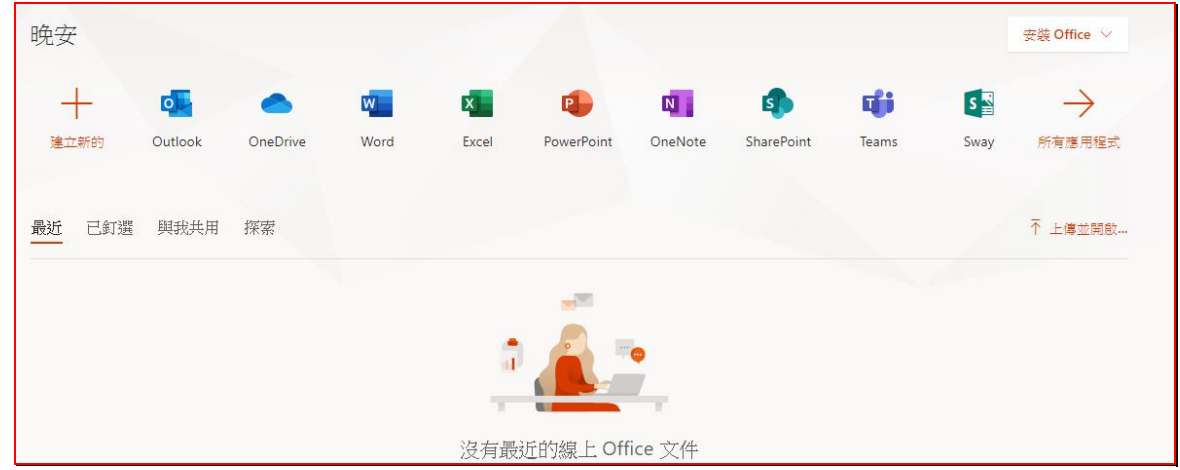

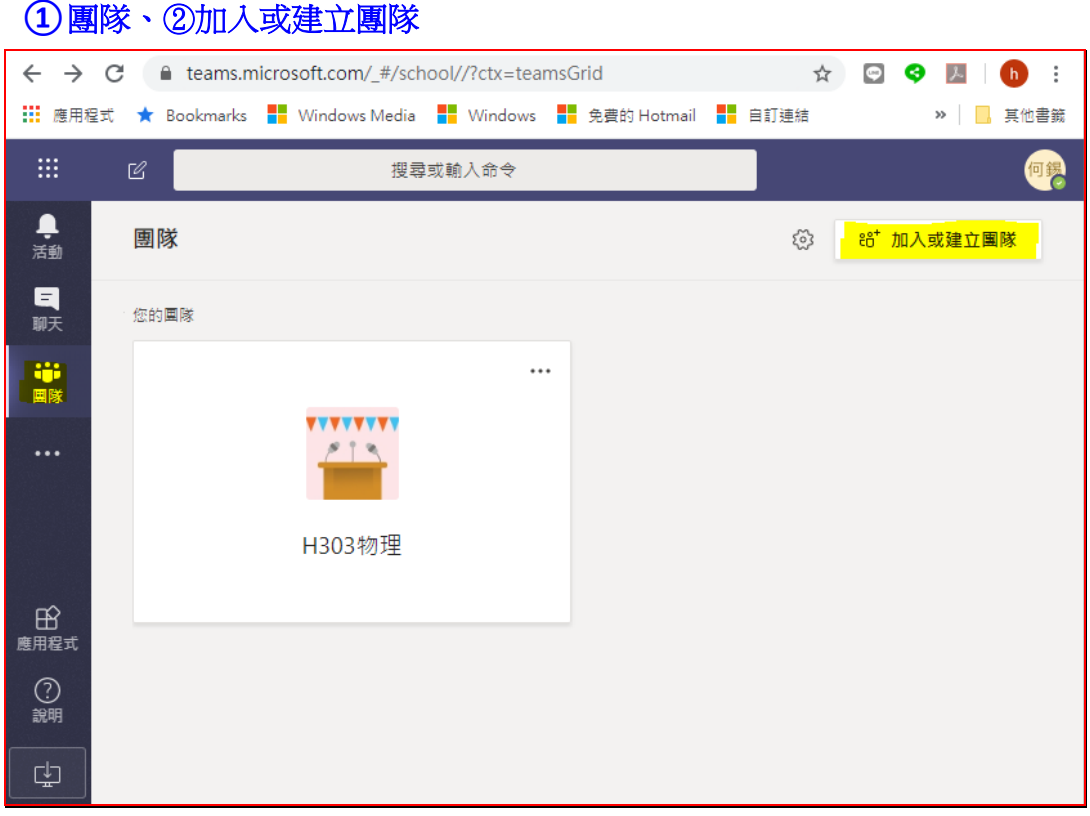

老師以帳號登入 **[https://portal.office.com](https://portal.office.com/)** 再達行 **Teams** 後、點左邊的團隊

## 建立一個團隊

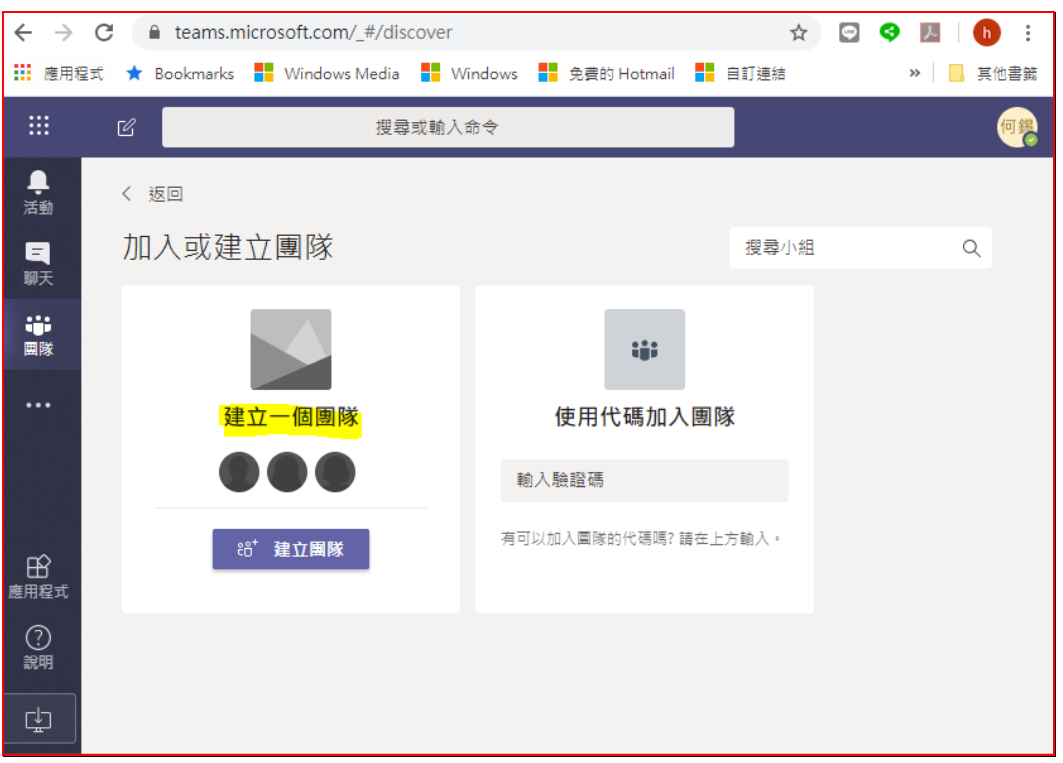

#### 選取團隊類型、班級

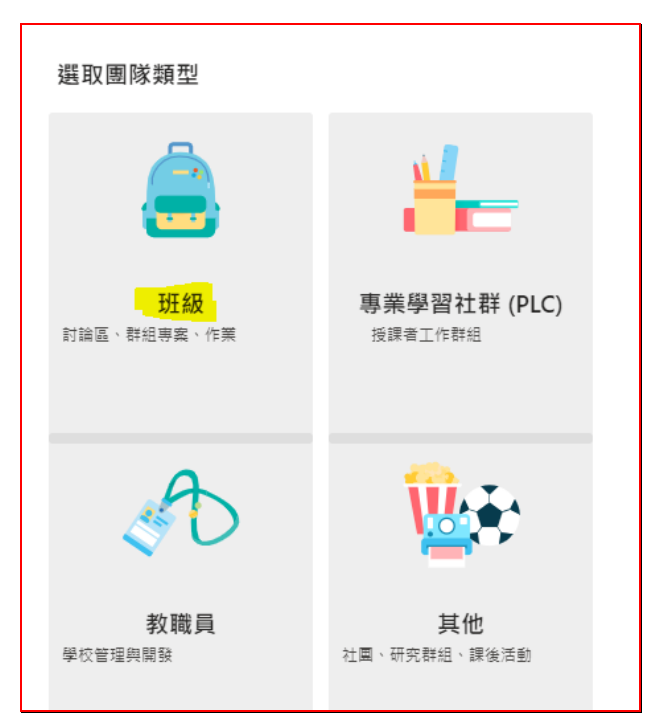

### 請輸入班級科目名稱下一步

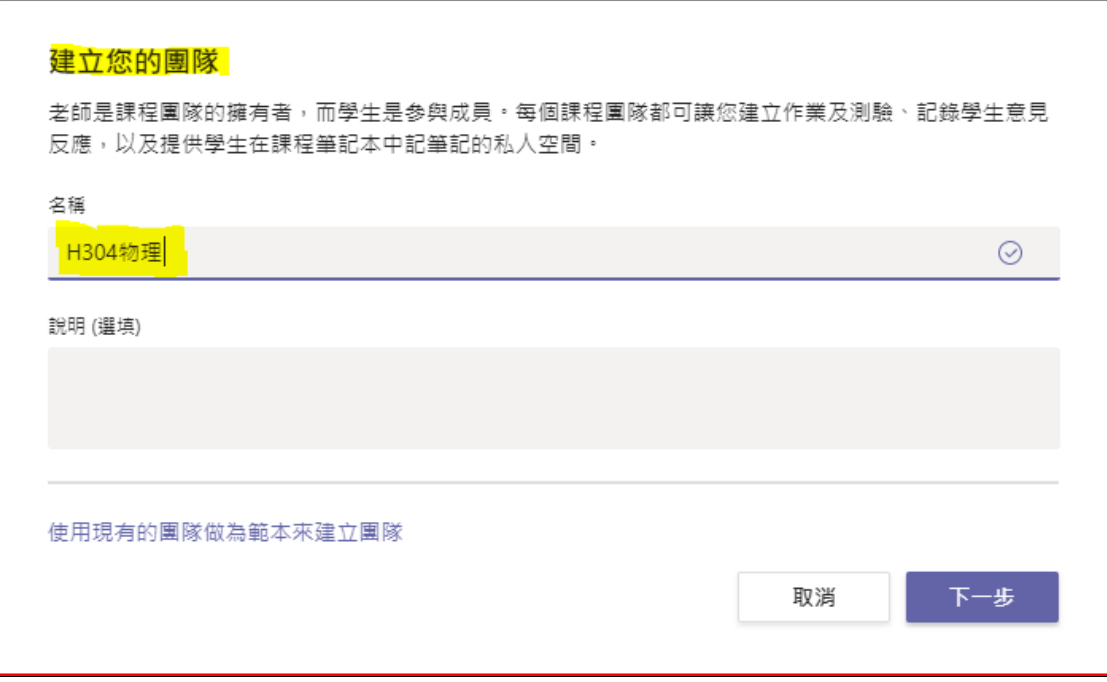

#### 新增人員至「**H303** 物理」 請遂一輸入學生名單或學生帳號

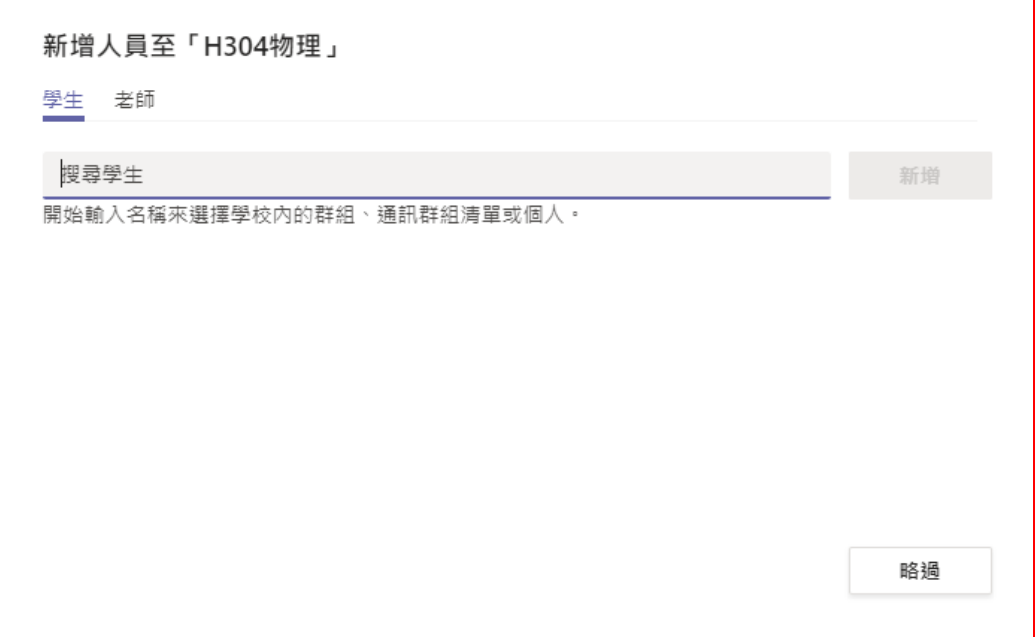

請逐一輸入班級同學帳號或名單進入班級團隊中、最後按 新增 有在團隊名單內的同學,當其登入 **Teams** 時,就可直接進入團隊內參加視訊課 程,所以建議老師辛苦些,把同學帳號逐一加入團隊內。

r

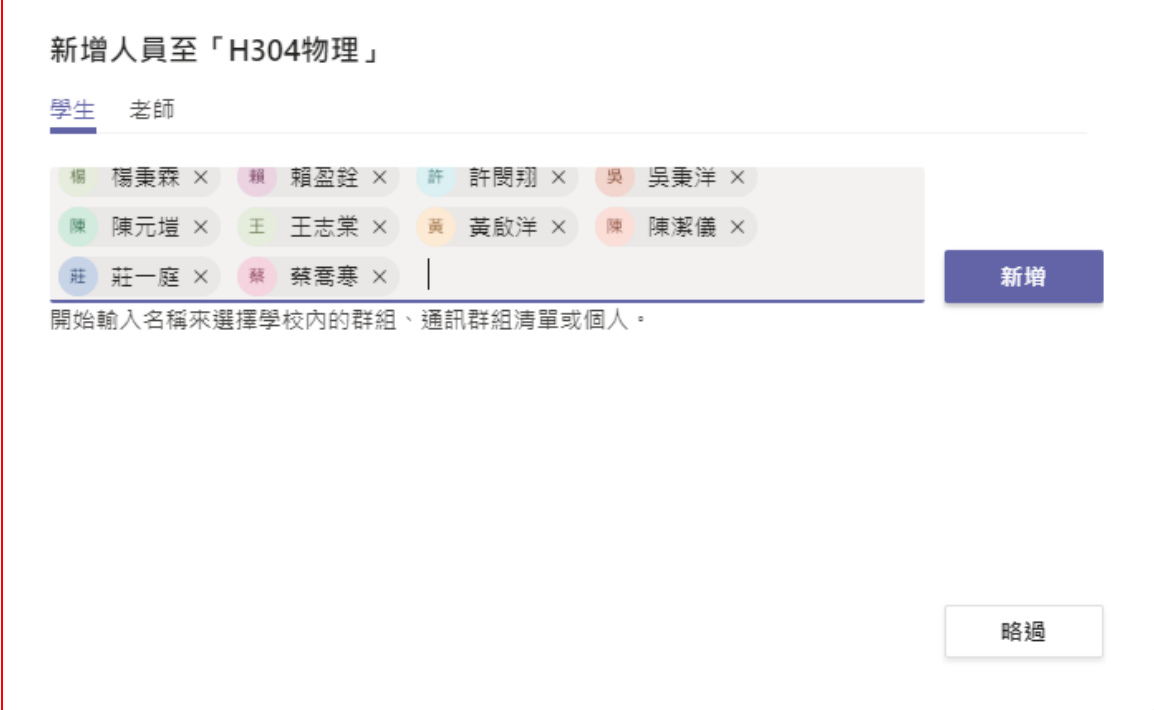

按 新增後之名單如下、若已新增全部班級名單,則按關閉。

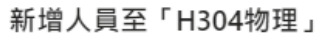

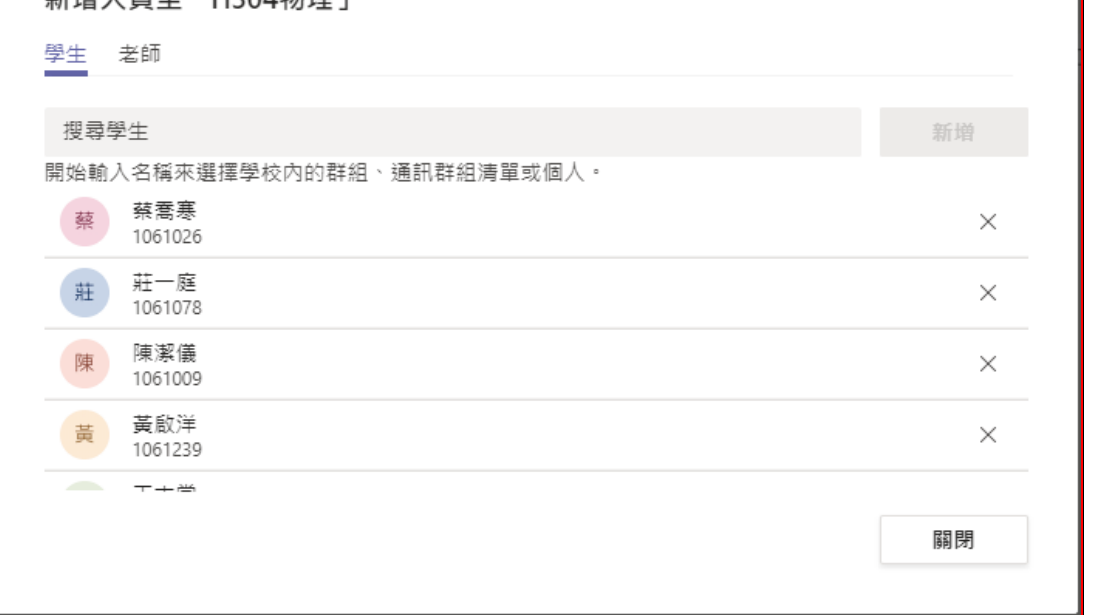

## 關閉後之畫面如下、目前乃在 **H304** 物理 團隊中

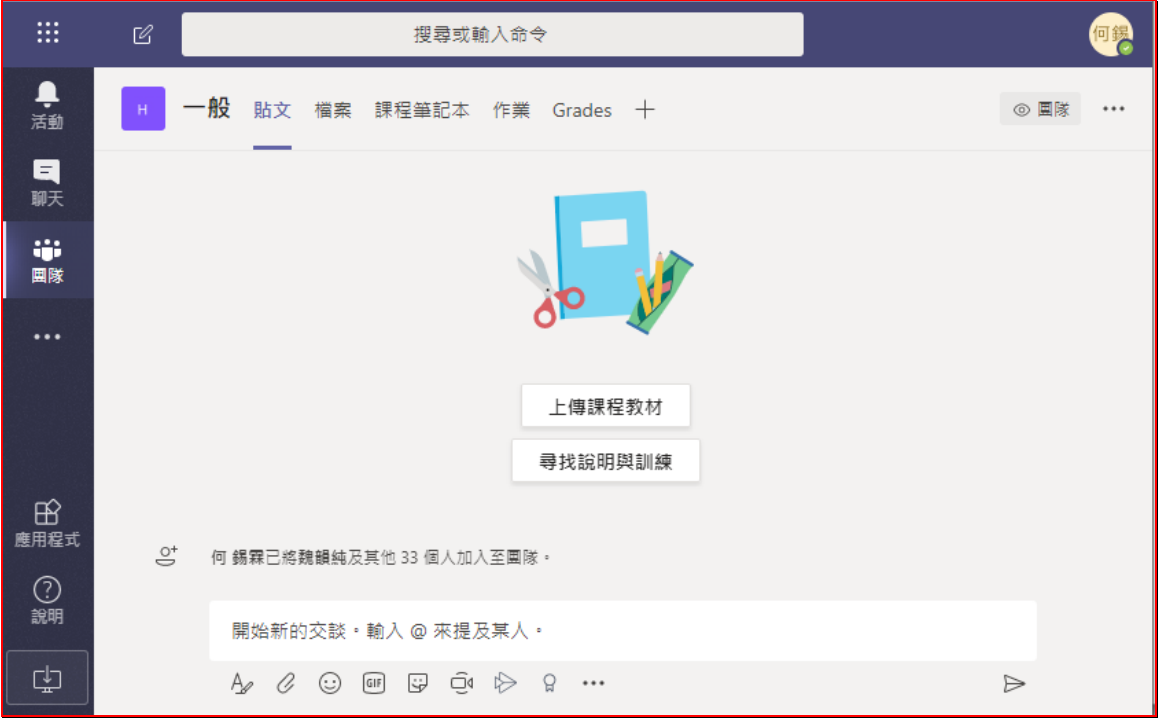

#### 點團隊 退回上層,可看到目前已建好的所有課程團隊名稱

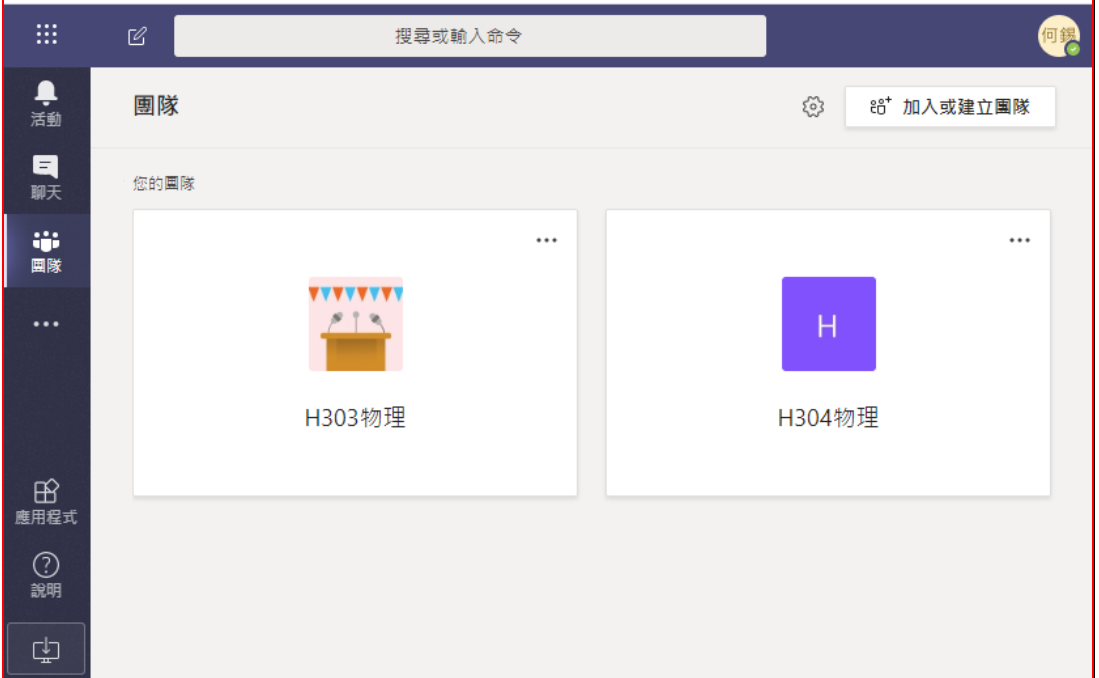

## 若沒有把同學名單加入團隊內,則

一、需產生團隊代碼,給同學代碼,同學登入 **Office365Teams** 後,①團隊 ②加 入或建立團隊 ③使用代碼加入團隊 方式加入課程團隊內 二 或由團隊超連接 **URL** 連結加入,方式為

產生團隊代碼方式為

點 **H304** 物理的... 左鍵 的管理團隊

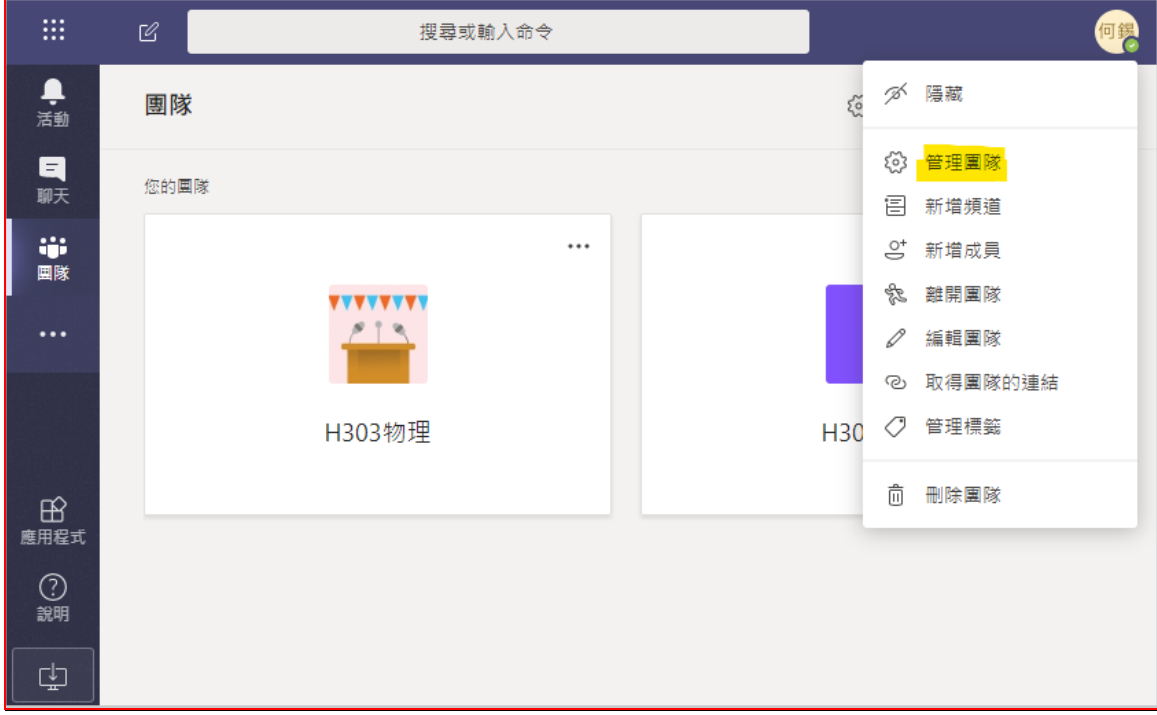

#### 管理團隊、設定、團隊代碼的產生

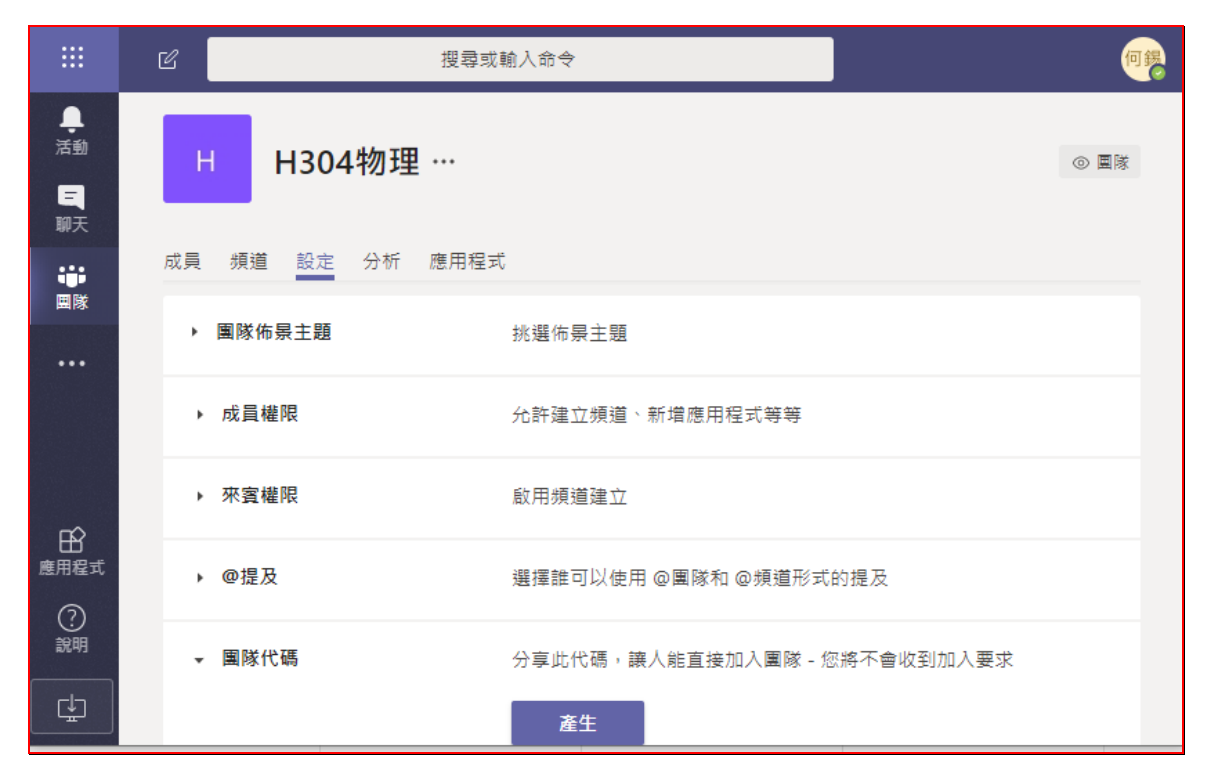

#### 按產生後,再按複製,將代碼複製到剪貼溥中,貼到 **Word** 中。

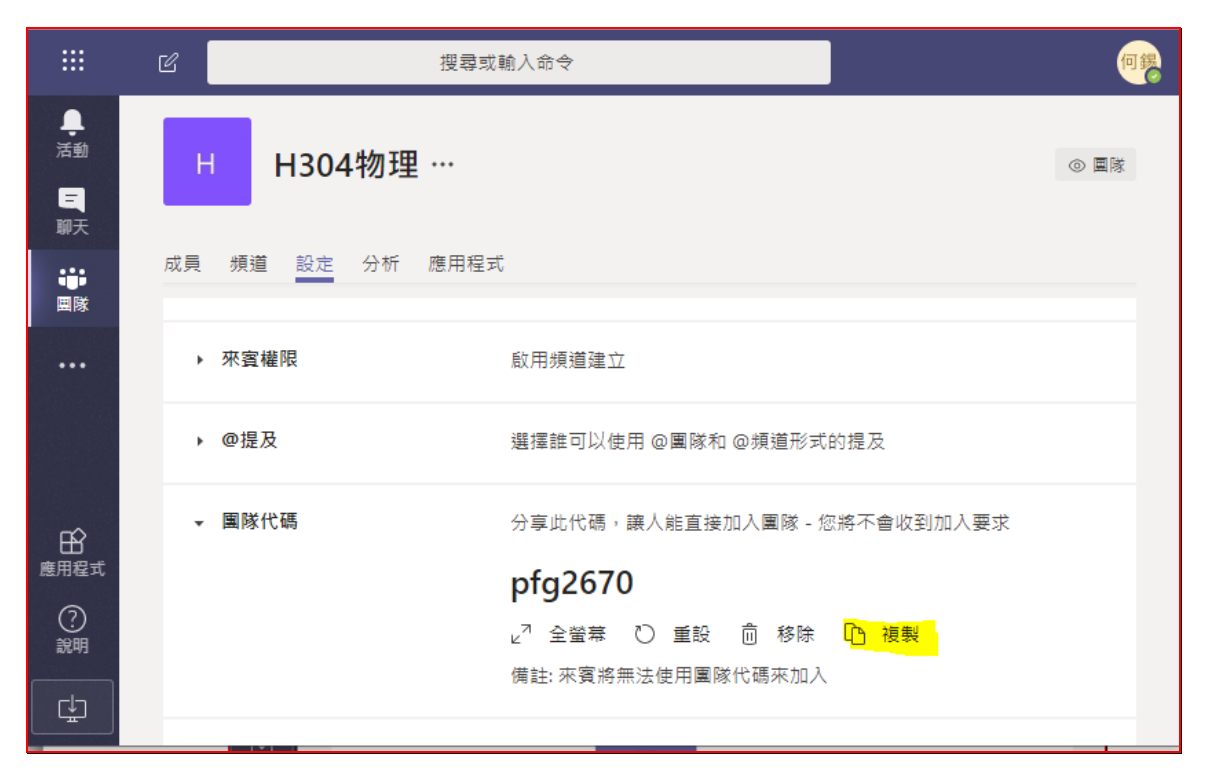

取得團隊超連結方式為 老師在團隊內的 三點,左鍵點三點,取得團隊的連結

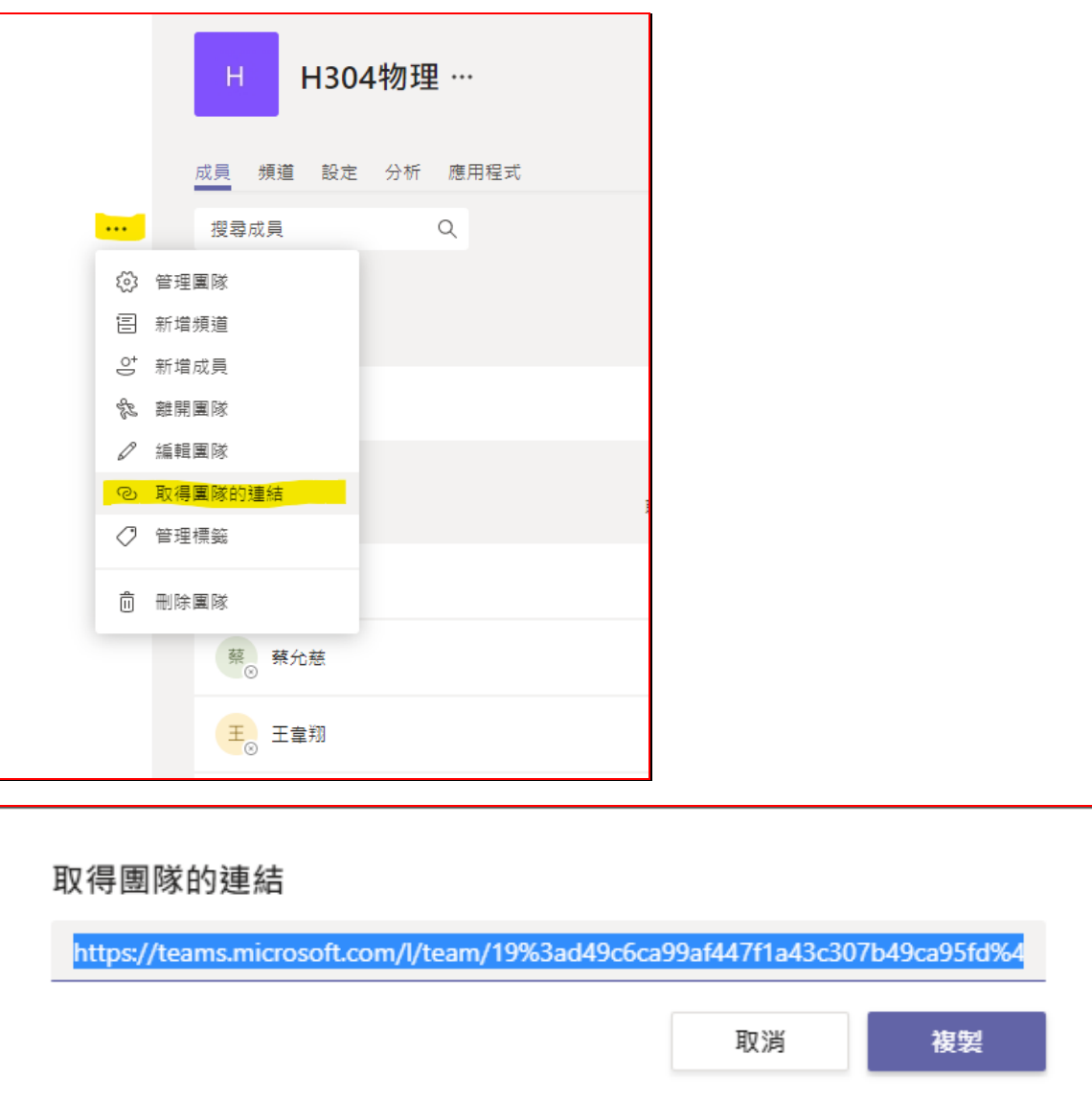

複製、貼上 到 **Word** 內記錄下來,以便以 **line** 等通知同學連過來。

例

**H304** 物理 之團隊的連結給班級學生連結進入團隊中

[https://teams.microsoft.com/l/team/19%3ad49c6ca99af447f1a43c307b49ca95fd%4](https://teams.microsoft.com/l/team/19%3ad49c6ca99af447f1a43c307b49ca95fd%40thread.tacv2/conversations?groupId=166c6135-911f-4526-bf47-7db37125d2a4&tenantId=65fcf705-cdad-4031-9c73-d80984803f43) [0thread.tacv2/conversations?groupId=166c6135-911f-4526-bf47-7db37125d2a4&ten](https://teams.microsoft.com/l/team/19%3ad49c6ca99af447f1a43c307b49ca95fd%40thread.tacv2/conversations?groupId=166c6135-911f-4526-bf47-7db37125d2a4&tenantId=65fcf705-cdad-4031-9c73-d80984803f43) [antId=65fcf705-cdad-4031-9c73-d80984803f43](https://teams.microsoft.com/l/team/19%3ad49c6ca99af447f1a43c307b49ca95fd%40thread.tacv2/conversations?groupId=166c6135-911f-4526-bf47-7db37125d2a4&tenantId=65fcf705-cdad-4031-9c73-d80984803f43)

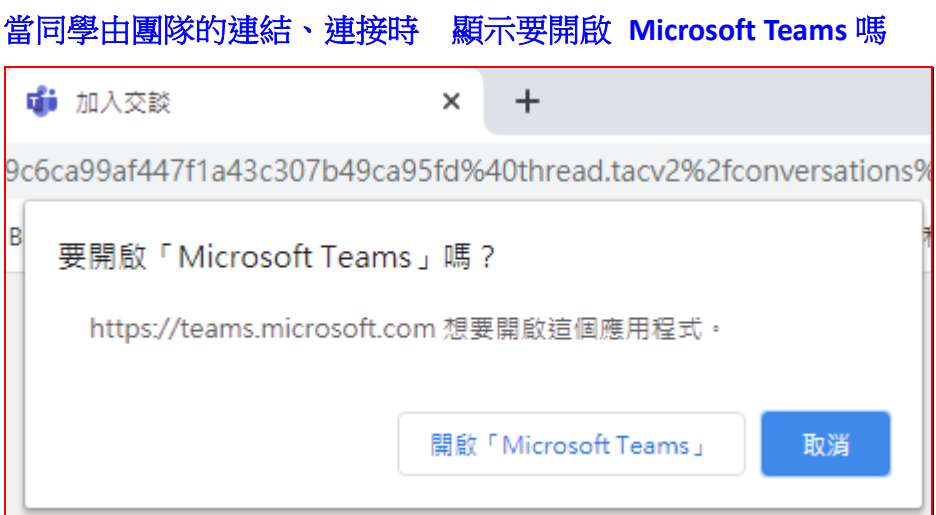

### 點 開啟 **Microsoft Teams** 後

就直接連到 H304 物理 課程 團隊內,可參加這課程的視訊會議。

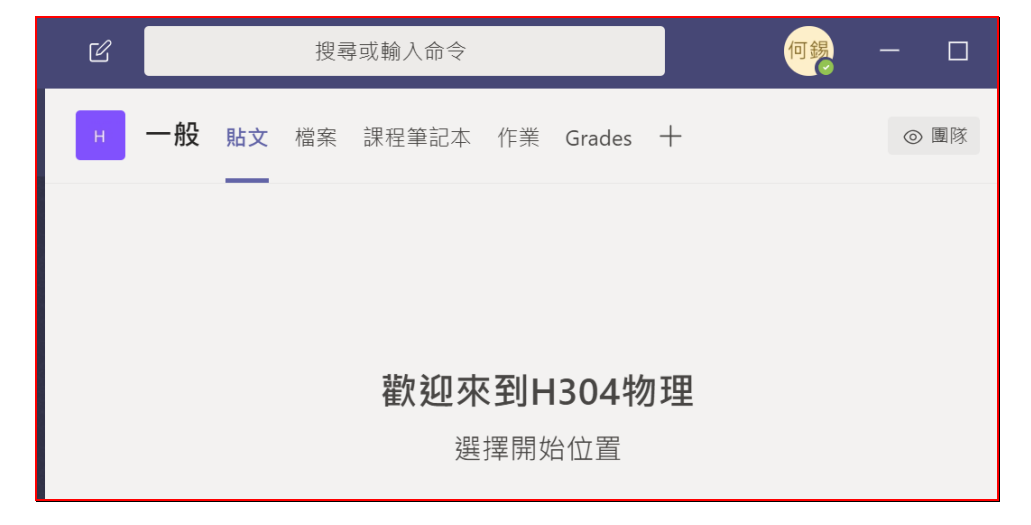

### 老師建立團體課程後,教師規劃 線上會議**(**課程**)**方式 點選左方功能列 團體→上方 貼文區 下方的 立即開會

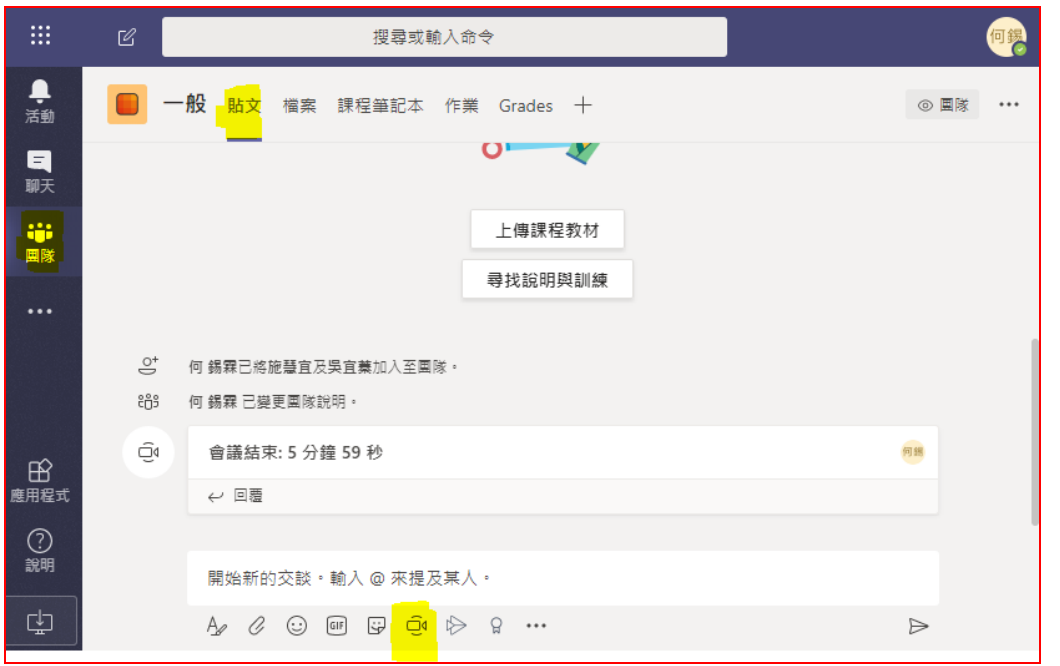

筆電的攝影鏡頭自動打開,桌電需有網路攝影機設備,點選 立即加入

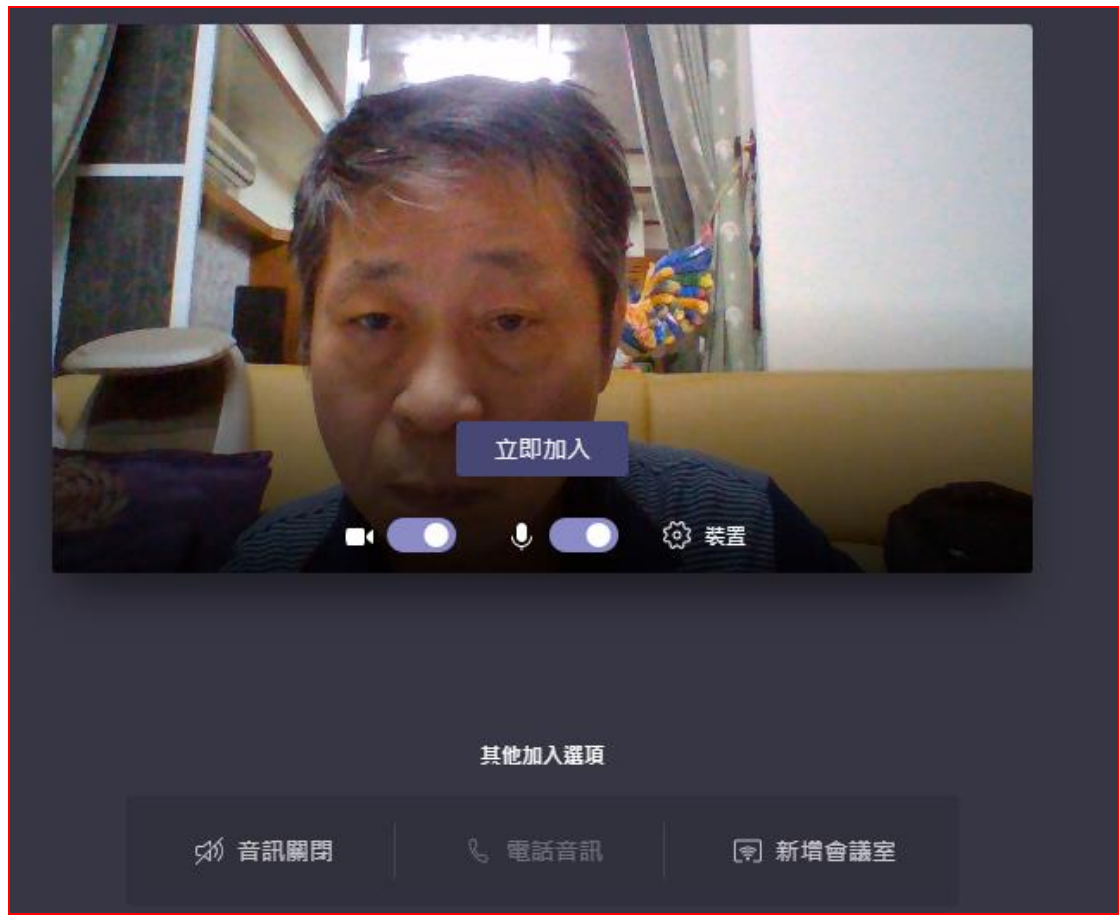

# 在加入會議前,可在上方可加註課程標題

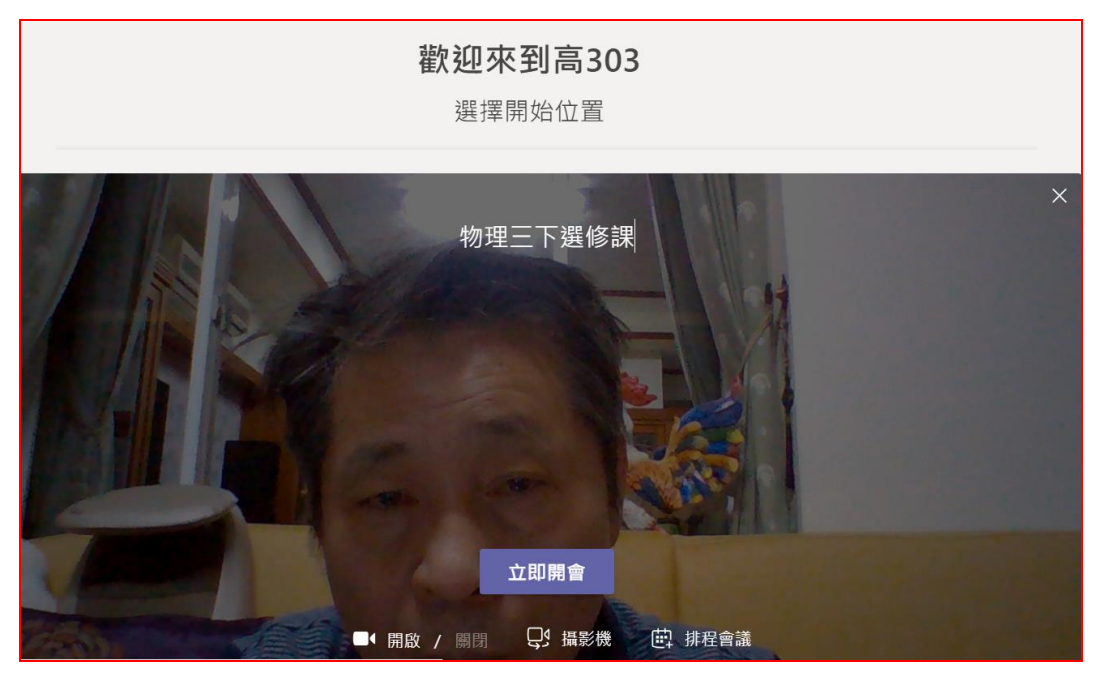

可輸入一主題。 可立即開會 或 排程會議 排程會議設定

### 設定排程的開始與結束時間。

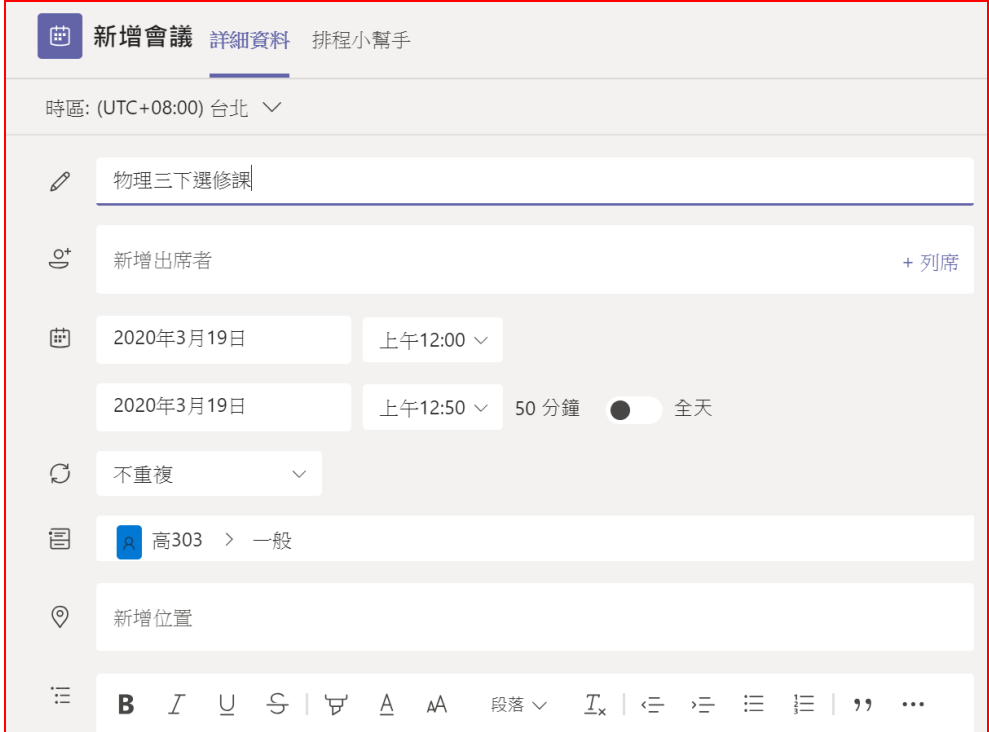

### 排程完成後,下方有排程的資訊

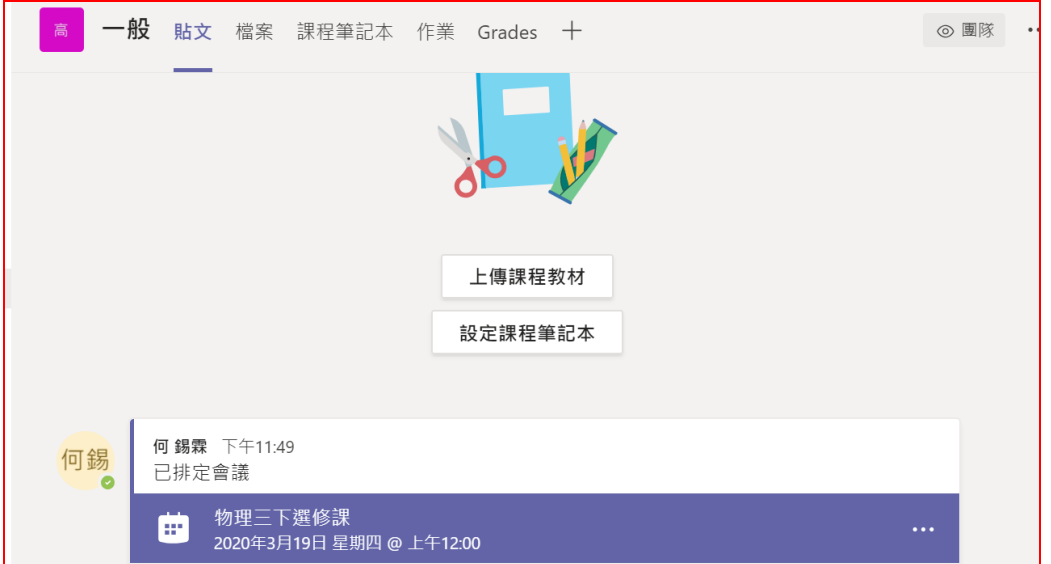

向下箭頭 為分享 點選左方的螢幕畫面分享

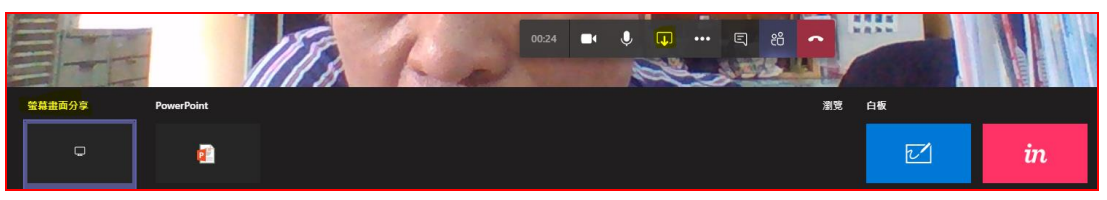

螢幕畫面分享 有 您的整個畫面 應用程式視窗 及 Chrome 分頁 三種 點後,需 再點選下方的圖案,此時,分享 兩字才會變成藍色,再點 分享才有作用。

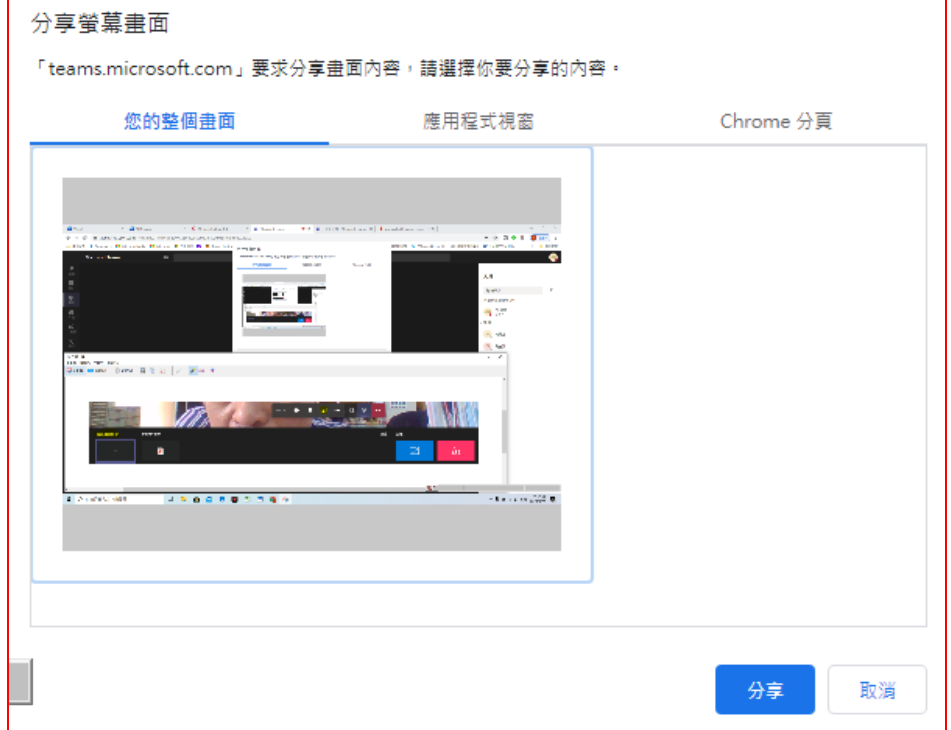

此時進入了分享的狀態,電腦的整個畫面,能被學生端所看見,所以此時打開 Power Point 簡報檔時,簡報上的內容學生即可看見。如同螢幕廣播效果,此時 原圖改成打×。攝影機關閉的狀態。

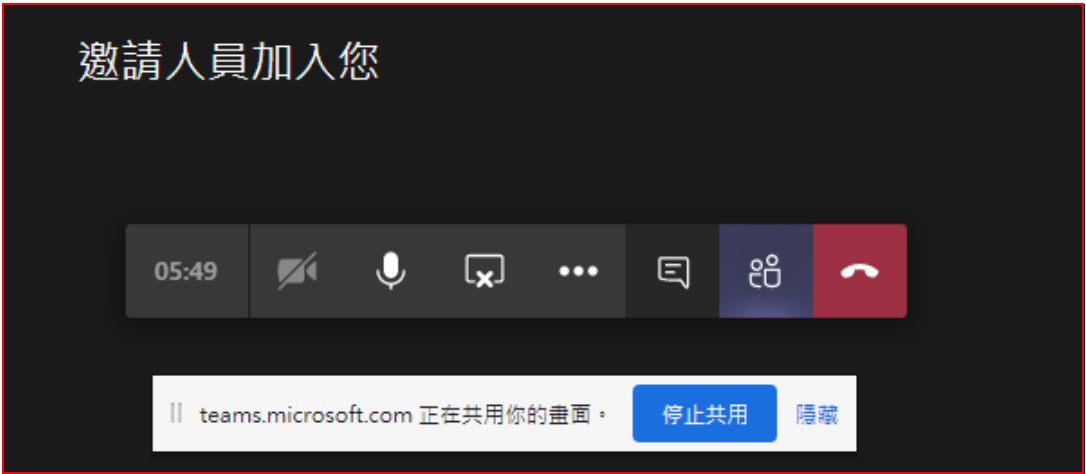

由三點處,可點選開始錄製影片,或進入全螢幕的模式

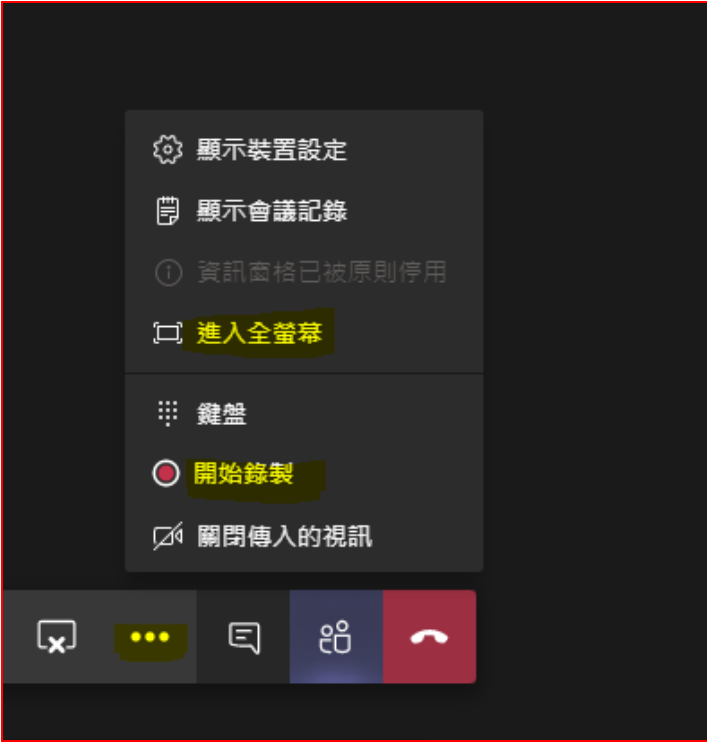

**點選雙人圖案,可在右側顯示目前線上的人員,以及受邀的人員。** 

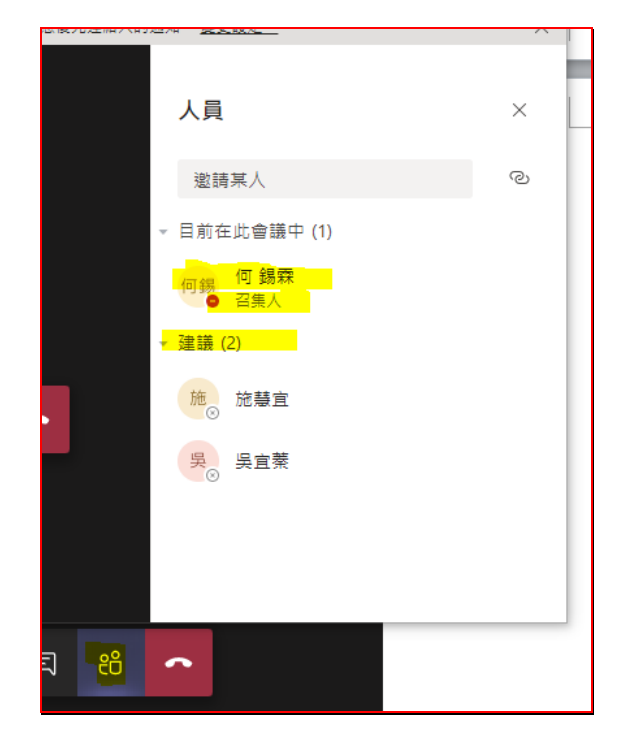

要結束會議**(**課程**)**時,直接點選電話筒圖示,切繼視訊會議**(**課程**)**即可。